## GCN Training Instructions

Website:<https://site.gcntraining.com/>

Click on Login to View Training

## **Welcome User!**

This login is for individuals that need to access their GCN Training account. GCN Admins that do not need to view tutorials, login here.

Please Enter your Organization ID:

pesgtn

The Organization ID identifies the entity under which your account and records will be stored. If you were not given an Organization ID, check with the office or person(s) that directed you to GCN.

**Submit** 

I FORGOT MY ORGANIZATION ID

Be sure to type in pesgtn for the organization ID and click Submit

## **Welcome User!**

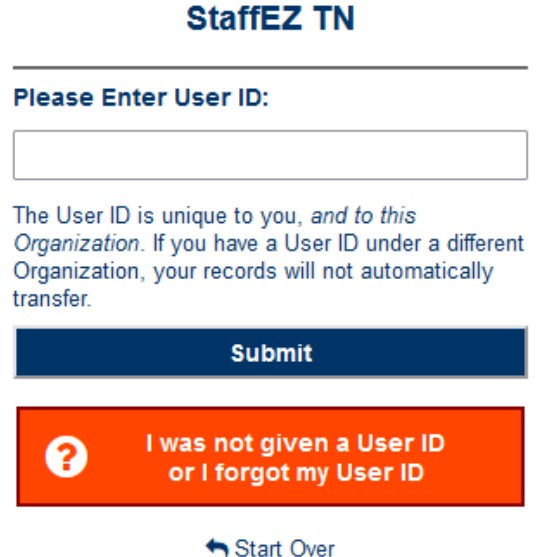

Type in your User ID. For most, it is usually your last name. If you do not remember your User ID, click on the orange box and this screen will pop up:

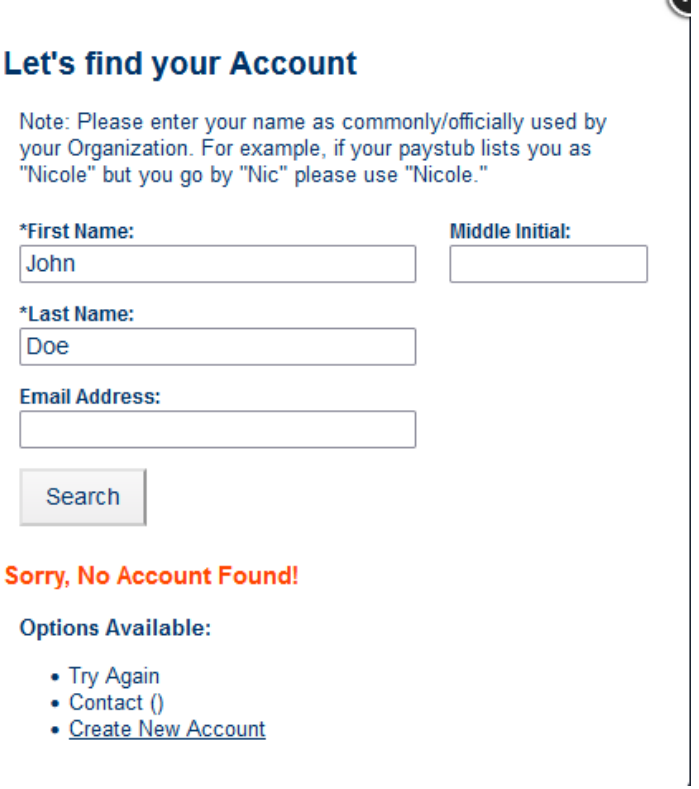

Type in your First and Last Name and click search. If you get Sorry, No Account Found!, click on Create New Account and set up a new account to complete the required modules.